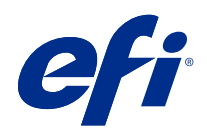

# aide de Spot Pro

© 2019 Electronics For Imaging, Inc. Les Informations juridiques rédigées pour ce produit s'appliquent au contenu du présent document.

## Sommaire

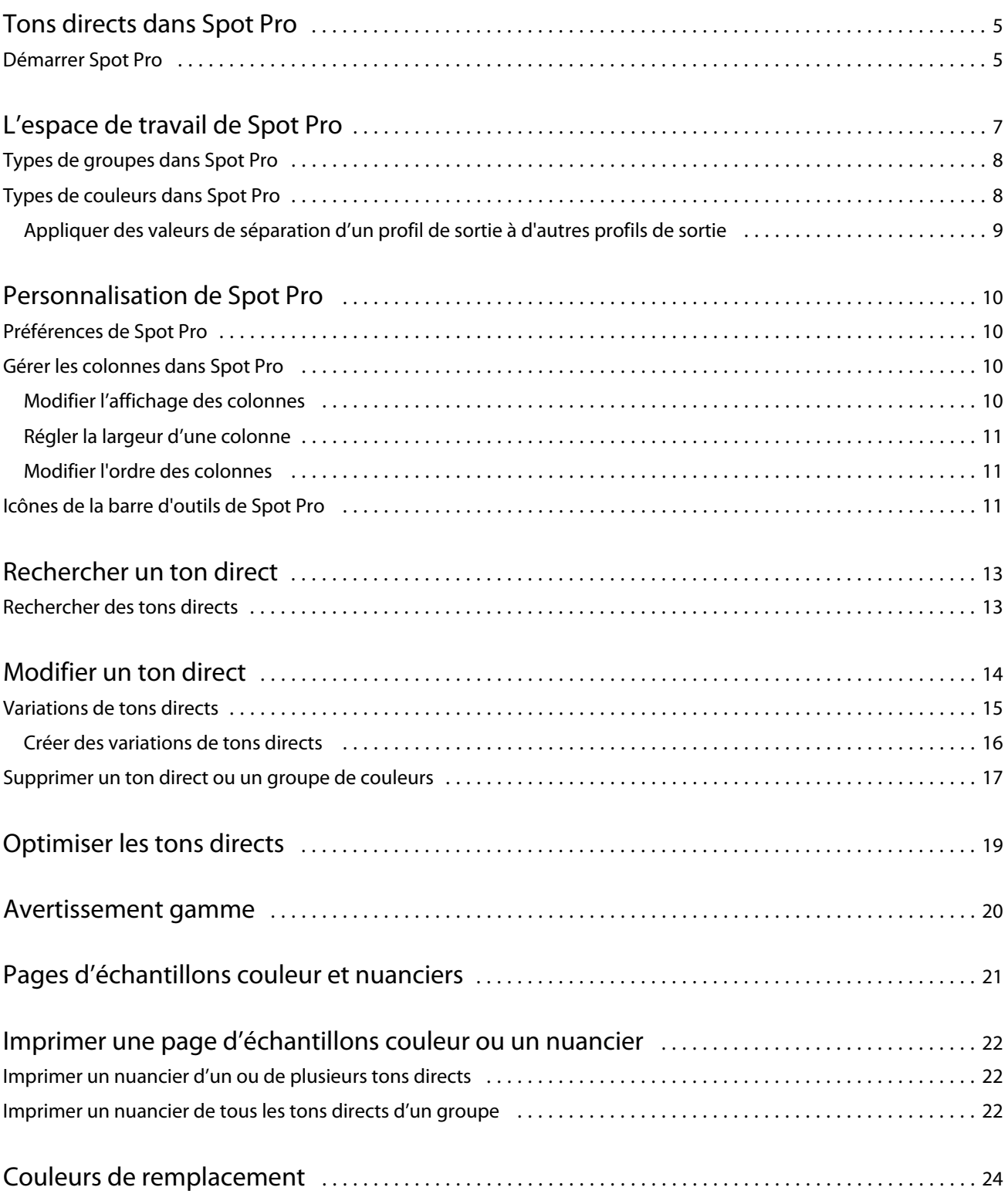

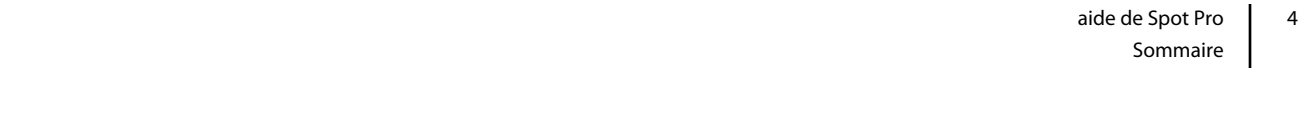

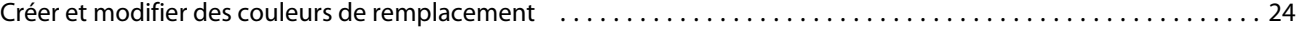

## <span id="page-4-0"></span>Tons directs dans Spot Pro

Spot Pro est un programme complet pour la création, la gestion et la modification de tons directs. Spot Pro permet de modifier les définitions de tons directs sur le Serveur Fiery et de créer des définitions de tons directs personnalisés. Les tons directs font partie de la fonctionnalité de Spot Pro. Si Spot Pro est disponible pour votre Serveur Fiery et qu'il est activé, vous pouvez ajuster et gérer les listes de tons directs et de leurs équivalents CMJN.

La Command WorkStation possède une bibliothèque de tons directs interne qui gère automatiquement les tons directs de tous les principaux fabricants de tons directs. Si vous chargez une tâche contenant un ton direct qui n'est pas connue de la Command WorkStation, vous devez le définir avant de pouvoir imprimer correctement la tâche.

Spot Pro précharge les bibliothèques de couleurs nommées de Serveur Fiery, telles que celles de PANTONE, HKS, TOYO et DIC. Les bibliothèques de tons directs stockent les couleurs d'origine avec leurs définitions, qui sont indépendantes du périphérique (valeurs L\*a\*b\*). Pour chaque profil de sortie du Serveur Fiery, Spot Pro calcule la meilleure reproduction CMJN disponible pour chaque ton direct. Chaque fois qu'un nouveau profil est généré ou mis à jour, Spot Pro recalcule automatiquement les meilleurs équivalents CMJN et les valeurs L\*a\*b\* converties.

Vous pouvez créer une liste de couleurs de « remplacement ». Ces couleurs, lorsqu'elles sont appelées dans un document par leurs valeurs RVB ou CMJN, sont remplacées par une couleur différente, présentant les valeurs CMJN issues de la définition de couleur de Spot Pro. Cette fonction permet un contrôle précis des couleurs et remplace des couleurs RVB et CMJN individuelles.

### Démarrer Spot Pro

Vous pouvez démarrer Spot Pro à partir de Vue périphérique dans la Command WorkStation.

Vous pouvez ajouter des tons directs à un groupe de couleurs personnalisé nouveau ou existant. Vous ne pouvez pas ajouter de nouveaux tons directs à un groupe système.

- **1** Démarrez Spot Pro de l'une des façons suivantes :
	- **•** Dans Vue tâches, cliquez sur Spot Pro dans la barre d'outils.
	- **•** Cliquez sur Serveur > Spot Pro.
	- **•** Cliquez sur l'icône Plus (trois points verticaux) à côté du nom de serveur dans le volet Serveurs.
	- **•** Dans Vue périphérique, cliquez sur Ressources > Spot Pro.
- **2** Cliquez sur Démarrer Spot Pro.
- **3** Effectuez l'une des opérations suivantes :
	- **•** Pour créer un nouveau ton direct, dans la barre d'outils, cliquez sur Nouveau > Ton direct.

Spot Pro récupère des informations de l'imprimante connectée et les utilise pour vérifier si de nouveaux tons directs peuvent être reproduits avec précision.

**•** Pour ouvrir un groupe de tons directs existant, cliquez sur Ouvrir dans la barre d'outils et naviguez jusqu'à un groupe de tons directs. Spot Pro permet d'importer des tons directs dans les formats de fichier suivants : Adobe Swatch Exchange (.ASE), CXF, ICC et ICM.

**Remarque :** Sous macOS Mojave 10,14, cliquez sur Options pour sélectionner et ouvrir le format de fichier.

## <span id="page-6-0"></span>L'espace de travail de Spot Pro

La fenêtre principale répertorie les groupes de tons directs et la liste des tons directs nommés dans chaque groupe. Lorsque vous sélectionnez un ton direct nommé, une prévisualisation du ton direct s'affiche.

La fenêtre principale de Spot Pro comporte les éléments suivants :

**•** Volet Groupe de Spot Pro

L'ordre des groupes de tons directs définit l'ordre de recherche des tons directs dans le Serveur Fiery.

Les groupes de couleurs de Spot Pro ne peuvent pas être triés automatiquement par nom, type ou statut du verrou.

Le dernier groupe est ajouté au début (ou répertorié en premier) de la liste.

Par défaut, le Serveur Fiery recherche une couleur à partir du haut de la liste et appliquera la première définition d'un ton direct nommé correspondant à la tâche. Vous pouvez modifier ce paramètre de recherche pour chaque tâche, en sélectionnant un groupe différent dans la fenêtre Propriétés de la tâche.

Chaque groupe de tons directs peut être déplacé manuellement vers le haut ou le bas dans la liste pour modifier la séquence de recherche par couleur.

Vous pouvez cliquer avec le bouton droit de la souris sur le nom du groupe et sélectionner Déplacer vers le haut ou Déplacer vers le bas pour déplacer une étape à la fois ou sélectionner Déplacer en haut ou Déplacer en bas pour déplacer le nom du groupe vers le haut ou le bas de la liste, ce qui modifie l'ordre de la recherche.

**•** Volet Couleurs de Spot Pro

Vous pouvez ajuster la largeur de la colonne.

Les couleurs les plus proches seront ajoutées au début (ou répertoriés en premier) de la liste.

Vous pouvez cliquer avec le bouton droit de la souris sur le nom du ton direct et sélectionner Déplacer vers le haut ou Déplacer vers le bas pour déplacer une étape à la fois ou sélectionner Déplacer en haut ou Déplacer en bas pour déplacer le nom du ton direct vers le haut ou le bas de la liste, ce qui modifie l'ordre de la recherche.

7

<span id="page-7-0"></span>**•** Volet Prévisualisation des couleurs de Spot Pro

Pour le ton direct sélectionné, une prévisualisation s'affiche pour les couleur d'origine et converties.

Les avertissements gamme et ∆E s'affichent également pour le ton direct sélectionné.

Les valeurs L\*a\*b\* d'origine et converties sont calculées en fonction du profil de sortie sélectionné.

Les valeurs de séparation pour le ton direct sélectionné s'affichent.

Pour modifier un ton direct, cliquez sur l'icône Modifier (  $\triangle$ ) pour ouvrir la fenêtre Éditeur de Spot Pro.

Sélectionnez un ou plusieurs tons directs, puis cliquez sur l'icône Dupliquer ( $\Box$ ) pour ouvrir la fenêtre Dupliquer de Spot Pro. Les tons directs dupliqués peuvent être enregistrés dans un tout nouveau groupe où vous pouvez spécifier un nouveau nom de groupe ou bien les ajouter à un groupe personnalisé existant.

**•** Volet Éditeur de couleur de Spot Pro

Vous pouvez modifier le ton direct sélectionné. Le ton direct peut être modifié en modifiant les valeurs L\*a\*b\*, les valeurs LCH, la séparation du périphérique selon les profil de sortie sélectionnés et les variations.

### Types de groupes dans Spot Pro

Spot Pro possède deux types de groupe de couleurs, des couleurs système et des couleurs personnalisées, ainsi que des groupes de couleurs de remplacement.

#### **Groupes de tons directs - couleurs système**

Les groupes de tons directs système et toutes leurs couleurs sont verrouillés et peuvent être modifiés, mais ils ne peuvent être ni supprimés ni renommés. Pour modifier le nom d'un ton direct, dupliquez la ou les couleurs et enregistrez-les dans un groupe de tons directs personnalisés.

#### **Groupes de tons directs - couleurs personnalisées**

Vous pouvez créer au moins un groupe de tons directs personnalisés ou autant de groupes que nécessaires.

Tous les tons directs du groupe personnalisé peuvent être modifiés, copiés, tronqués, supprimés, etc. Les couleurs d'un même groupe de tons directs personnalisés doivent avoir un nom unique. Toutefois, les couleurs d'un groupe de tons directs personnalisés différent peuvent avoir le même nom.

#### **Groupes de couleurs de remplacement**

Vous pouvez créer des groupes de couleurs de remplacement pour les couleurs de remplacement personnalisées.

### Types de couleurs dans Spot Pro

Le profil de sortie défini par l'utilisateur permet d'afficher les valeurs de séparation de couleurs, ainsi que les nuanciers.

Spot Pro génère automatiquement toutes les valeurs de séparation lorsqu'une couleur est créée ou dupliquée. Vous pouvez sélectionner un profil de sortie différent pour afficher ses valeurs de séparation respectives et/ou choisir de modifier les valeurs de séparation d'un ou plusieurs profils de sortie. Vous pouvez également appliquer la séparation de couleurs d'un profil de sortie sur plusieurs ou tous les profils de sortie.

#### <span id="page-8-0"></span>**Appliquer des valeurs de séparation d'un profil de sortie à d'autres profils de sortie**

Il convient de noter les points suivants :

- **•** Si les valeurs de séparation sont appliquées à d'autres profils de sortie, il se peut que la reproduction colorimétrique des tons directs soit incorrecte.
- **•** Si les valeurs de séparation sont appliquées à un espace colorimétrique dissemblable ou à un média ou support dissemblable, cela peut entraîner un résultat incorrect ou non souhaité.
- **1** Dans le Spot Pro, procédez à l'une des opérations suivantes :
	- **•** Cliquez avec le bouton droit de la souris sur un groupe, puis sélectionnez Appliquer à.
	- **•** Cliquez avec le bouton droit de la souris sur une couleur ou cliquez en maintenant enfoncée la touche Maj sur plusieurs couleurs, puis sélectionnez Appliquer à.
	- **•** Cliquez sur l'icône Appliquer à située à côté du champ du profil de sortie.
- **2** Sélectionnez le ou les profils de sortie sur lesquels vous souhaitez appliquer les valeurs de séparation.
- **3** Cliquez sur Enregistrer.

## <span id="page-9-0"></span>Personnalisation de Spot Pro

### Préférences de Spot Pro

Vous pouvez définir vos préférences pour Spot Pro.

- **1** Pour ouvrir la fenêtre Préférences de Spot Pro et cliquez sur l'icône Préférences située dans la barre d'outils.
- **2** Spécifiez la tolérance ∆E.
- **3** Spécifiez le format ∆E.
	- **•** dE 2000 variante de la méthode CIELAB, recommandée par la CIE en 2000. Elle utilise KL = KC = KH = 1,0.
	- **•** dE CIE76 formule basée sur la distance pour la différence de couleur, définie par la CIE (Commission internationale de l'éclairage) en 1976.
	- **•** dE CMC le rapport entre les différences de luminosité et la chrominance et la teinte est calculé sur la base de la norme ISO 105-J03. Les facteurs de pondération de la luminosité et de la chrominance sont de 1,0 pour les données de perception.
	- **•** dE 94 variante de la méthode CIELAB, recommandée par le comité technique TC1-29 de la CIE comme formule pour le calcul de la différence entre les couleurs. Pour les applications du secteur des arts graphiques,  $K1 = 0,045$  et  $K2 = 0,015$ .

### Gérer les colonnes dans Spot Pro

Vous pouvez personnaliser les en-têtes des colonnes pour les tons directs système ou personnalisés. Modifiez l'ordre de ces colonnes ou ajoutez/supprimez-les pour présenter les informations relatives aux tons directs d'un groupe.

#### **Modifier l'affichage des colonnes**

Vous pouvez ajouter ou supprimer des colonnes.

**1** Cliquez avec le bouton droit de la souris sur n'importe quelle colonne dans le volet Couleurs de Spot Pro.

- <span id="page-10-0"></span>**2** Les options des colonnes sont les suivantes :
	- **•** Pour un ton direct système, sélectionnez Afficher les échantillons couleur, Lab d'origine, Lab converti, Separation ou ∆E.
	- **•** Pour un ton direct personnalisé, sélectionnez Afficher les échantillons couleur, Lab enregistré, Lab converti, Separation ou ∆E.

**Remarque :** Une fois la colonne ∆E ajoutée, une icône d'avertissement s'affiche lorsqu'une valeur ∆E dépasse la tolérance configurée dans la fenêtre Préférences dans le Spot Pro.

**Remarque :** La colonne Correctif et Nom ne peut être ni supprimée ni déplacée.

**3** Dans le menu, sélectionnez l'élément à ajouter aux colonnes ou à supprimer.

#### **Régler la largeur d'une colonne**

Vous pouvez modifier la largeur d'une colonne de Spot Pro.

**•** Faites glisser une bordure de la colonne vers la gauche ou la droite.

#### **Modifier l'ordre des colonnes**

Vous pouvez modifier la largeur d'une colonne de Spot Pro.

**•** Cliquez avec le bouton droit de la souris sur une colonne et faites-la glisser pour en modifier la position dans le volet Couleurs de Spot Pro.

**Remarque :** La colonne Correctif et Nom ne peut être ni supprimée ni déplacée.

### Icônes de la barre d'outils de Spot Pro

La barre d'outils de Spot Pro affiche un ensemble standard d'icônes.

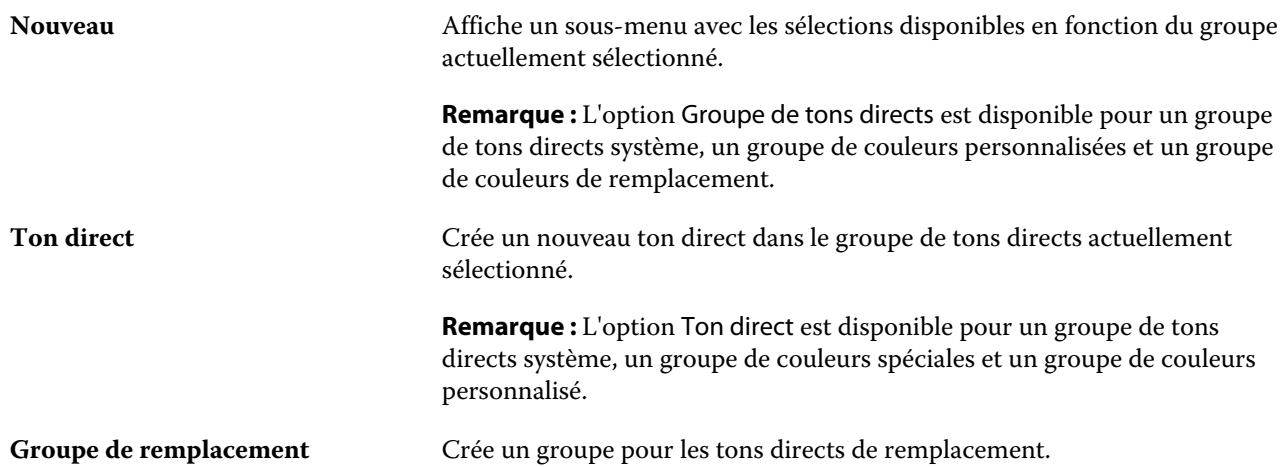

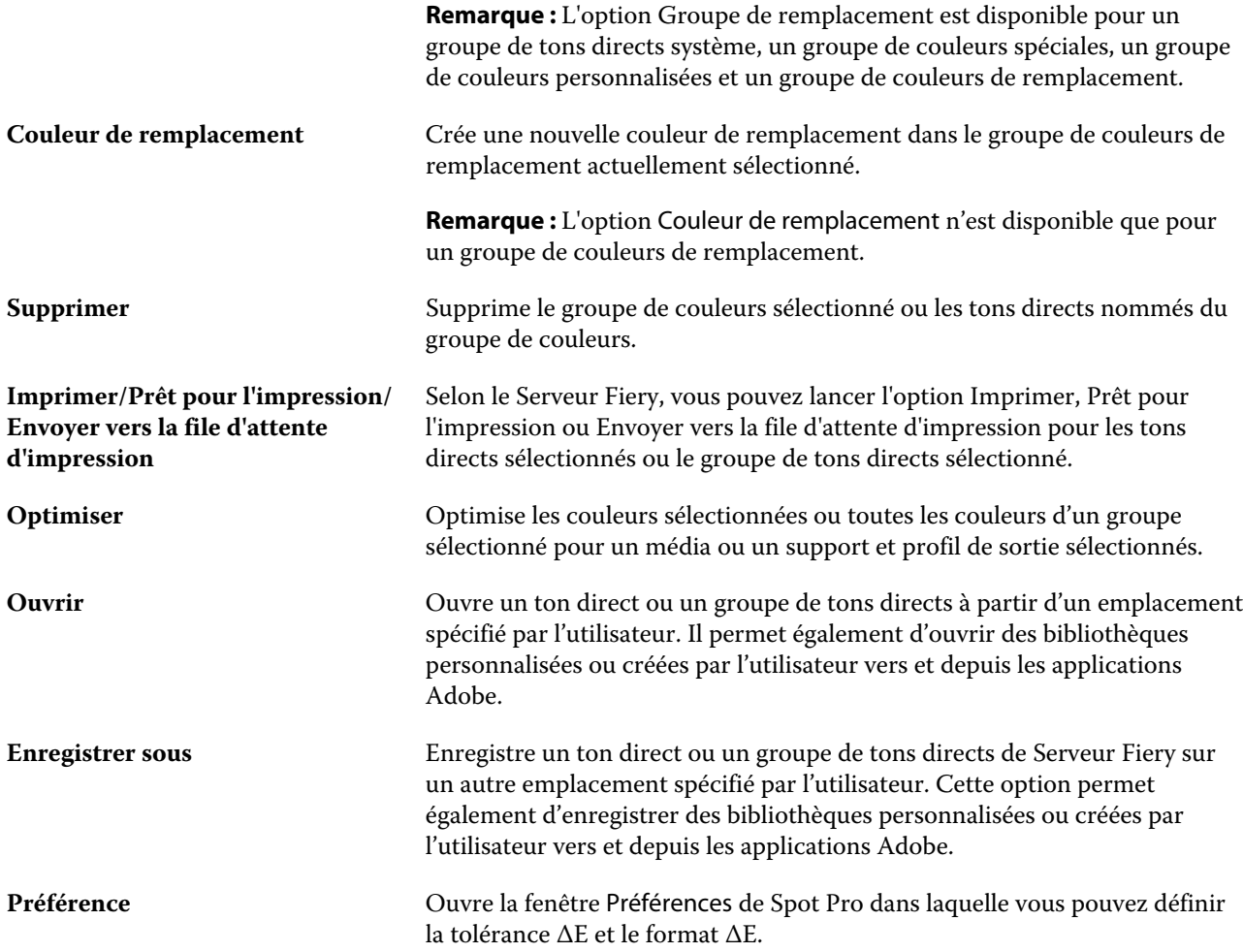

## <span id="page-12-0"></span>Rechercher un ton direct

Vous pouvez facilement rechercher et localiser un ton direct et afficher les différentes bibliothèques dans lesquelles il se trouve.

Vous pouvez utiliser le champ Rechercher une couleur pour rechercher un ton direct nommé ou une liste de tons directs selon vos critères de recherche. Les résultats des tons directs s'affichent sous les noms de groupe avec de petits échantillons à côté des noms des tons directs.

### Rechercher des tons directs

Vous pouvez rechercher des tons directs personnalisés ou des tons directs de la bibliothèque interne des tons directs.

**1** Saisissez vos critères de recherche dans le champ Rechercher couleur situé à côté des icônes de la barre d'outils de Spot Pro.

Vous pouvez rechercher un ton direct nommé par fragment. Par exemple, si vous recherchez « rouge », Spot Pro trouvera tous les tons directs dont le nom contient « rouge ».

**2** Appuyez sur Entrée ou cliquez sur l'icône Loupe (icône Rechercher) pour trouver les tâches qui correspondent aux critères de recherche spécifiés. Le texte saisi n'est pas sensible à la casse.

Si les critères de recherche sont inférieurs à trois caractères, les résultats de la recherche se limitent au groupe actuellement sélectionné. Vous pouvez effectuer une recherche dans tous les groupes en cliquant sur le lien Rechercher dans toutes les bibliothèques de tons directs. Si les critères de recherche sont de trois caractères ou plus, la recherche est effectuée dans tous les groupes de tons directs. Les résultats s'affichent sur des pages limitées à 500 résultats par page.

**3** Vous pouvez sélectionner un ton direct dans les résultats de la recherche. Le terme de la recherche reste dans le champ Rechercher une couleur avec une icône « X ».

Si vous cliquez à nouveau sur la zone Rechercher une couleur, le résultat de la recherche s'affiche à nouveau. Vous pouvez choisir d'affiner la recherche ou de sélectionner un autre résultat dans la liste.

**4** Après avoir effectué une recherche, vous pouvez effacer les critères de recherche actuels en cliquant sur l'icône « X » pour supprimer le champ de recherche et les résultats de la recherche, ou bien les résultats de la recherche seront automatiquement effacés lorsque vous choisissez une autre action majeure comme une action de la barre d'outils, modifier un ton direct ou encore fermer la fenêtre de Spot Pro. Ceci vous permet de lancer une recherche avec des critères différents.

## <span id="page-13-0"></span>Modifier un ton direct

Vous pouvez spécifier les valeurs L\*a\*b, les valeurs CMYK d'un ton direct en saisissant les valeurs numériques, en choisissant une correspondance visuelle à partir d'un ensemble d'échantillons de couleur ou en mesurant la couleur d'un objet physique à l'aide d'un instrument de mesure.

L'option d'impression Correspondance tons directs fournit des correspondances automatiques des tons directs avec leurs meilleurs équivalents CMYK ou les valeurs L\*a\*b, ce qui permet de simuler ces couleurs avec les colorants CMYK. Toutefois, vous souhaiterez peut-être affiner vous-même les équivalents CMYK ou les valeurs L\*a\*b par défaut pour faire correspondre au mieux les couleurs avec vos conditions d'impression. Vous pouvez modifier les définitions des tons directs à l'aide de Spot Pro.

Les tons directs système et personnalisés peuvent être modifiés. Il est possible que les tons directs système ne peuvent être ni renommés ni supprimés.

- **1** Démarrez Spot Pro de l'une des façons suivantes :
	- **•** Cliquez sur Spot Pro situé dans la barre d'outils de Vue tâches.
	- **•** Cliquez sur Serveur > Spot Pro.
	- **•** Cliquez sur l'icône Plus (trois points verticaux) à côté du nom de serveur dans le volet Serveurs.
	- **•** Dans Vue périphérique, cliquez sur Spot Pro sous Ressources.
- **2** Cliquez sur Démarrer Spot Pro.
- **3** Recherchez le ton direct et cliquez sur l'icône Modifier (2).

Vous pouvez renommer un ton direct personnalisé ou un groupe de tons directs personnalisés.

- **4** Effectuez une ou plusieurs des actions suivantes :
	- **•** Pour modifier directement les valeurs L\*a\*b\*, cliquez dans le champ L\*, a\* ou b\* et saisissez une nouvelle valeur. Pour passer d'un champ à l'autre, utilisez la touche de tabulation. Une prévisualisation de la couleur convertie s'affiche en regard de D'origine.

**Remarque :** Vous pouvez cliquer sur la flèche située en regard de L\*a\* b\* pour passer du mode d'édition au CIE LCH pour y modifier directement les valeurs LCH. Dans le mode LCH, vous pouvez modifier la luminosité, la teinte ou la saturation du ton direct sélectionné.

**•** Cliquez sur Mesurer pour mesurer les valeurs L\*a\*b\* et suivez les instructions qui s'affichent à l'écran.

Spot Pro prend en charge les instruments de mesure ES-1000 et ES-2000.

<span id="page-14-0"></span>**•** Pour modifier directement les valeurs de pourcentage CMYK, cliquez dans le champ C, M, J ou N, et saisissez une nouvelle valeur. Pour passer d'un champ à l'autre, utilisez la touche de tabulation. Une prévisualisation de la couleur convertie s'affiche en regard de D'origine.

Les valeurs de séparation sont calculées en fonction du profil de sortie sélectionné pour le média ou le support donné. Cela peut être particulièrement utile pour éliminer des contaminants ou des artéfacts visuels, tels que les tâches ou un aspect nuageux causé par les points noirs ou cyans. Pour les profils CMYK+, il est possible de modifier la séparation d'encres respectives. Par exemple, les valeurs de séparation CMYK, orange et violet peuvent être modifiées lorsqu'une profil de sortie CMYKOV est sélectionné.

**•** Pour modifier visuellement le ton direct, la couleur actuelle sélectionnée s'affiche dans l'échantillon central de l'hexagone central situé dans la zone inférieure du volet de l'éditeur de couleur de Spot Pro.

Les formes hexagonales sont les commandes actives à utiliser pour modifier la couleur. La couleur cible est mise en surbrillance. Les hexagones de gauche et de droite représentent les variations de saturation ou de luminosité suivantes. Les flèches des variations de couleur (rouge, vert, bleu, cyan, magenta, jaune) indiquent le sens du décalage de la teinte de la couleur de l'échantillon central. Cliquez sur une flèche pour déplacer la couleur cible dans le sens de la flèche.

Pour contrôler le degré de variation dans les échantillons voisins, déplacez le curseur vers Plus fin (pour une petite variation) ou Moins fin (pour une variation élevée). Le curseur Plus fin ou Moins fin fournit l'incrément de la modification qui se produit par clic. Le paramètre par défaut se trouve au milieu.

**Remarque :** Lorsque vous sélectionnez certaines couleurs, il arrive qu'une icône de point d'exclamation apparaisse dans le coin supérieur droit du volet de l'éditeur de couleur de Spot Pro Cette icône signale qu'un ou plusieurs colorants ont atteint leur valeur maximale.

**5** Pour imprimer une page de test, cliquez sur la flèche située à côté de Variations et sélectionnez Imprimer.

Vous pouvez choisir la mise en page de l'échantillon pour les variations et sélectionner la source du média ou du support.

La correspondance exacte des tons directs est très difficile à obtenir sur un moniteur. Imprimez toujours une page de test afin d'obtenir une correspondance précise.

- **6** Effectuez l'une des opérations suivantes :
	- **•** Cliquez sur Terminé pour terminer la modification et quitter le volet de l'éditeur de couleur de Spot Pro.
	- **•** Cliquez sur Annuler pour annuler la modification, quitter le volet de l'éditeur de couleur de Spot Pro et retourner au volet de prévisualisation de couleur de Spot Pro.
	- **•** Cliquez sur Enregistrer pour enregistrer vos modifications et basculer vers un autre ton direct, sans quitter le volet de l'éditeur de couleur de Spot Pro.
	- Cliquez sur l'icône Réinitialiser ( $\bigcirc$ ) pour rétablir la valeur d'origine du ton direct une fois créée, laquelle s'affiche dans le volet D'origine.

### Variations de tons directs

Vous pouvez imprimer un ton direct sélectionné et vingt couleurs proches présentant des teintes et des niveaux de saturation ou de luminosité légèrement différents à partir du ton direct d'origine. Vous pouvez choisir une variation de tons directs afin de remplacer les tons directs d'origine dans vos tâches.

Il est utile d'imprimer des variations de ton direct car une correspondance ∆E parfaite ne se traduit pas toujours par une correspondance visuelle parfaite, en raison de la non-uniformité de l'espace colorimétrique L\*a\*b\*. Un ton direct <span id="page-15-0"></span>qui semble une couleur précise sur un support peut produire un résultat de couleur incorrect sur un support différent.

Lorsque vous créez des variations de tons directs, Spot Pro affiche trois groupes de sept échantillons de couleur dans un patron en nid d'abeilles. L'échantillon central du groupe du milieu est le ton direct d'origine. Chacun des six échantillons de couleurs proches est une variante du ton direct d'origine dans les directions de teinte de cyan, vert, jaune, rouge, magenta et bleu respectivement.

Les deux groupes extérieurs d'échantillons de couleurs représentent une augmentation et une réduction de la saturation ou de la luminosité, selon le choix que vous sélectionnez.

#### **Créer des variations de tons directs**

Vous pouvez modifier l'apparence d'un ton direct, imprimer et comparer la reproduction des couleurs de vingt couleurs proches qui présentent des teintes et des niveaux de saturation ou de luminosité légèrement différents et en choisir une à utiliser.

Pour imprimer des variations, vous devez disposer d'un format de support d'une largeur d'au moins 20 cm.

Les variations de ton direct sont importées par défaut dans Vue tâches de la Command WorkStation en tant que tâches « en attente », ce qui signifie que vous devez démarrer le processus d'impression manuellement. Vous pouvez configurer les paramètres du flux de production pour imprimer les tâches automatiquement à l'importation.

**1** Dans Spot Pro, sous Groupe, sélectionnez un ton direct personnalisé.

La couleur actuellement sélectionnée s'affiche dans l'échantillon central de l'hexagone central situé dans la zone inférieure du volet de l'éditeur de couleur de Spot Pro sous Variations.

Les formes hexagonales sont les commandes actives à utiliser pour modifier la couleur. La couleur cible est mise en surbrillance. Les hexagones à gauche et à droite représentent les variations de saturation ou de luminosité suivantes. Les flèches des variations de couleur (rouge, vert, bleu, cyan, magenta, jaune) indiquent le sens du décalage de teinte de la couleur de l'échantillon central. Cliquez sur une flèche pour déplacer la couleur cible dans le sens de la flèche.

**2** Sélectionnez un mode de réglage, Saturation ou Luminosité.

Le mode de réglage vous permet de modifier une couleur d'accompagnement en fonction de la luminosité ou de la saturation.

Déplacez la flèche vers Moins ou Plus pour diminuer ou augmenter le pourcentage de saturation ou de luminosité.

**3** Pour contrôler le degré de variation dans les échantillons voisins, déplacez le curseur vers Plus fin (pour une petite variation) ou Moins fin (pour une variation élevée).

Le curseur Plus fin ou Moins fin fournit l'incrément de la modification qui se produit par clic. Le paramètre par défaut se trouve au milieu.

**Remarque :** Lorsque vous sélectionnez certaines couleurs, il arrive qu'une icône de point d'exclamation apparaisse dans le coin supérieur droit du volet de l'éditeur de couleur de Spot Pro Cette icône signale qu'un ou plusieurs colorants ont atteint leur valeur maximale.

<span id="page-16-0"></span>**4** Pour imprimer une page de test, cliquez sur la flèche située à côté de Variations et sélectionnez Imprimer.

Vous pouvez choisir la mise en page de l'échantillon pour les variations et sélectionner la source du média ou du support.

La correspondance exacte des tons directs est très difficile à obtenir sur un moniteur. Imprimez toujours une page de test afin d'obtenir une correspondance précise.

- **5** Sélectionnez l'un des agencements de motifs suivants :
	- **•** Motif de recherche de couleur : Imprime trois groupes d'échantillons de couleurs qui sont organisés comme le modèle d'alvéole.
	- **•** Motif couleur proche : Imprime les échantillons de couleur dans une grille 3 x 7. L'échantillon central de la ligne supérieure affiche la couleur d'accompagnement d'origine. En outre, le modèle de grille fournit des détails sur les valeurs de couleur de chaque échantillon de couleur.
- **6** Sélectionnez la source du média ou du support.
- **7** Cliquez sur OK.

Vous pouvez imprimer des motifs de couleur proches pour plusieurs itérations, puis choisir l'échantillon de couleur à utiliser pour chaque diagramme en saisissant les valeurs de couleur souhaitées.

**Remarque :** Si vous imprimez le motif de couleur de recherche, ne quittez pas Spot Pro tant que le diagramme n'a pas été imprimé et que vous n'avez pas sélectionné l'échantillon de couleur que vous souhaitez utiliser.

- **8** Identifiez l'échantillon de ton direct possédant la meilleure reproduction des couleurs et effectuez l'une des opérations suivantes :
	- **•** Cliquez une fois sur l'échantillon correspondant.

Cette étape met à jour la définition du ton direct à 100 %.

**Remarque :** Sachez que l'échantillon de couleur sélectionné devient la nouvelle base à partir de laquelle obtenir d'autres variations de tons directs. Par conséquent, si vous cliquez par erreur sur un échantillon de couleur plus d'une fois, d'autres variations de tons directs sont créées, en fonction de cet échantillon de couleur. Cliquez sur l'icône Réinitialiser ( $\bigcirc$ ) pour revenir au ton direct d'origine et à ses variations.

**•** Saisissez les valeurs de couleur de l'échantillon correspondant.

Cette étape n'est possible que si vous avez imprimé le motif de couleur proche.

### Supprimer un ton direct ou un groupe de couleurs

Vous pouvez supprimer un ton direct ou un groupe de couleurs (et les tons directs de ce groupe) s'ils ne sont pas verrouillés.

- **1** Ouvrez Vue périphérique en procédant de l'une des façons suivantes :
	- **•** Cliquez sur l'icône Plus (trois points verticaux) à côté du nom de serveur dans le volet Serveurs.
	- **•** Double-cliquez sur le nom du serveur dans le volet Serveurs.
- **•** Cliquez sur Serveur > Vue périphérique.
- **•** Cliquez avec le bouton droit de la souris sur le nom du serveur et sélectionnez Vue périphérique.
- **2** Cliquez sur Spot Pro sous Ressources, puis sur Démarrer Spot Pro.
- **3** Cliquez avec le bouton droit de la souris sur le ton direct ou le groupe et sélectionnez Supprimer.
- **4** Cliquez sur Oui pour confirmer.

## <span id="page-18-0"></span>Optimiser les tons directs

Spot Pro optimise un ou plusieurs tons directs sélectionnés pour un média ou un support donné et un profil de sortie. L'optimisation peut réduire la différence de couleur (∆E) et offrir une meilleure correspondance colorimétrique.

Avant de commencer, connectez votre instrument de mesure à l'ordinateur.

Spot Pro prend en charge tous les instruments de mesure de FieryMeasure.

- **1** Dans Spot Pro, sélectionnez un ou plusieurs tons directs.
- **2** Cliquez sur Optimiser.
- **3** Sélectionnez l'appareil de mesure et spécifiez les paramètres souhaités.
- **4** Cliquez sur Suivant dans la fenêtre Propriétés de la tâche.
- **5** Définissez la source du média ou du support.

**Remarque :** Ne modifiez pas les paramètres de couleur.

- **6** Cliquez sur Imprimer pour imprimer un diagramme des tons directs à optimiser.
- **7** Suivez les instructions qui s'affichent à l'écran pour mesurer le diagramme.
- **8** Cliquez sur Suivant.

Spot Pro affiche les valeurs ∆E moyenne et maximale obtenues.

**9** Cliquez sur Itérer pour répéter la procédure d'optimisation jusqu'à ce qu'il ne soit plus possible d'optimiser davantage. Dans le tableau d'optimisation, cliquez sur la meilleure série de résultats, puis cliquez sur Terminer et enregistrez votre optimisation.

### <span id="page-19-0"></span>Avertissement gamme

La gamme de couleurs décrit toute la gamme de couleurs que l'imprimante peut reproduire. Pendant le traitement des tâches, les tons directs qui sont en dehors de la gamme de couleurs sont mappés vers la couleur la plus proche possible à l'intérieur de la gamme de couleurs disponible. Les écarts de couleurs sont affichés comme une valeur ∆E. Si un ton direct ne peut pas être reproduit dans la tolérance spécifiée par l'utilisateur, un avertissement gamme s'affiche.

Spot Pro prend en charge la spécification de la tolérance dans différentes formules ∆E (∆E2000, ∆E76) en permettant aux tons directs qui se trouvent dans cette zone de tolérance d'être acceptés comme « dans gamme ».

Spot Pro affiche les couleurs graduées ∆E pour chaque ton direct, qui sera dans le format ∆E spécifié par l'utilisateur.

La colonne ∆E indique si le ton direct peut être reproduit fidèlement. Le vert indique « dans la gamme ». Le rouge indique « hors de la gamme ». Sachez qu'il est possible pour un ton direct de céder une valeur ∆E qui dépasse la limite de tolérance définie pour cette couleur, sans pour autant sortir de la gamme de l'imprimante.

Si un ton direct est en dehors de la gamme, il se peut que vous puissiez réduire la valeur ∆E. Essayez l'une des opérations suivantes :

- **•** Basculez vers un autre média ou support. Vous pourrez ainsi trouver rapidement la combinaison qui offre les meilleurs résultats.
- **•** Optimisez un ton direct.

### <span id="page-20-0"></span>Pages d'échantillons couleur et nuanciers

Vous pouvez imprimer, pour un ton direct individuel, une page d'échantillons contenant tous les tons directs voisins. Vous pouvez aussi imprimer, pour un groupe de couleurs, un nuancier contenant tous les tons directs du groupe ou certains d'entre eux seulement.

#### **Correspondance tons directs**

Lorsque vous imprimez des échantillons de tons directs ou un nuancier, le profil de sortie et la combinaison de la source du média ou du support sont les propriétés de la tâche principales et nécessaires pour imprimer avec précision. Dans la fenêtre du volet Couleur de Spot Pro, vous sélectionnez le profil de sortie, et dans le flux de production d'impression du nuancier, le bac du média ou la source du média, après avoir cliqué sur Imprimer dans la barre d'outils ou dans le menu contextuel. Pour le reste des paramètres, les propriétés de la tâche par défaut sont utilisées, ce qui n'a pas d'impact considérable sur la précision des couleurs.

#### **Calibrage**

Le calibrage du Serveur Fiery permet d'obtenir des sorties couleur uniformes et fiables. Cette opération consiste à rectifier les variations de la sortie couleur de l'imprimante, qui change au fil du temps et selon les particularités d'impression.

## <span id="page-21-0"></span>Imprimer une page d'échantillons couleur ou un nuancier

Vous imprimez une page d'échantillons pour un seul ton direct. Vous imprimez un nuancier pour un groupe de tons directs.

### Imprimer un nuancier d'un ou de plusieurs tons directs

Lorsque vous imprimez un nuancier, vous sélectionnez un ou plusieurs tons directs, ainsi qu'une mise en page.

**1** Dans Spot Pro, sélectionnez un ou plusieurs tons directs.

Vous pouvez maintenir enfoncée la touche Maj pour faire glisser et sélectionner des couleurs consécutives ou maintenir enfoncée la touche Ctrl ou Command pour sélectionner ou désélectionner des couleurs spécifiques.

Pour sélectionner des tons directs de plusieurs bibliothèques de tons directs, faites glisser les tons directs des bibliothèques de tons directs internes vers la section de ton direct personnalisé.

**2** Cliquez sur Imprimer ou cliquez avec le bouton droit de la souris pour sélectionner Imprimer dans le menu.

**Remarque :** Selon le Serveur Fiery, vous pouvez disposer d'une option Imprimer, Imprimer jusqu'à la file d'attente ou Envoyer pour impression.

**3** Sélectionnez une taille d'échantillon.

Le taille s'affiche en millimètres ou en pouces en fonction des paramètres régionaux de la Command WorkStation.

**4** Sélectionnez un format de diagramme.

La largeur et la hauteur personnalisées du format du diagramme peuvent être définies entre 5,0 pouces et 39,37 pouces.

Le format du diagramme sera également limité au plus grand support géré par l'imprimante ou la presse.

- **5** Sélectionnez une source de média ou de support.
- **6** Cliquez sur OK pour imprimer un nuancier de tons directs.

Si les dimensions du format du diagramme sont plus grandes que la taille du papier disponible via la source papier, un message d'avertissement s'affiche et le bouton OK est désactivé.

La tâche apparaît sous la forme d'un fichier PDF de plusieurs pages dans Vue tâches de la Command WorkStation. Dans la tâche d'impression, le nom du ton direct et les valeurs de couleur CMYK sont imprimés sous chaque échantillon de couleur.

### Imprimer un nuancier de tous les tons directs d'un groupe

Lorsque vous imprimez un nuancier, vous sélectionnez un groupe de tons directs et une mise en page.

**1** Dans Spot Pro, sélectionnez un groupe de couleurs.

**Remarque :** Il n'est possible d'imprimer qu'un seul groupe de couleur à la fois.

**2** Cliquez sur Imprimer ou cliquez avec le bouton droit de la souris pour sélectionner Imprimer dans le menu.

**Remarque :** Selon le Serveur Fiery, vous pouvez disposer d'une option Imprimer, Imprimer jusqu'à la file d'attente ou Envoyer pour impression.

**3** Sélectionnez une taille d'échantillon.

Le taille s'affiche en millimètres ou en pouces en fonction des paramètres régionaux de la Command WorkStation.

**4** Sélectionnez un format de diagramme.

La largeur et la hauteur personnalisées du format du diagramme peuvent être définies entre 5,0 pouces et 39,37 pouces.

Le format du diagramme sera également limité au plus grand support géré par l'imprimante ou la presse.

- **5** Sélectionnez une source de média ou de support.
- **6** Cliquez sur OK pour imprimer un nuancier de tons directs.

Si les dimensions du format du diagramme sont plus grandes que la taille du papier disponible via la source papier, un message d'avertissement s'affiche et le bouton OK est désactivé.

La tâche apparaît sous la forme d'un fichier PDF de plusieurs pages dans Vue tâches de la Command WorkStation. Dans la tâche d'impression, le nom du ton direct et les valeurs de couleur CMYK sont imprimés sous chaque échantillon de couleur.

## <span id="page-23-0"></span>Couleurs de remplacement

La fonction Couleurs de remplacement permet d'établir une correspondance entre une couleur de la tâche et une couleur différente de la tâche imprimée.

Les remplacements de couleurs affectent uniquement le texte, les images vectorielles et les dessins. Ils n'ont aucun effet sur les images raster.

Lorsqu'une couleur est définie comme couleur de remplacement, les paramètres de couleur RVB (tels que Source RVB) ou de couleur CMJN (tels que Source CMJN) sont sans effet. La couleur est convertie selon le même procédé que pour un ton direct.

**Important :** Les fonctions Couleurs de remplacement et Postflight ne peuvent pas être utilisées simultanément. Elles ne sont pas compatibles.

Les couleurs de remplacement ne sont pas prises en charge pour le mode de couleur CMYK+ et les profils de sortie associés.

L'utilisation de la fonction Couleurs de remplacement implique de procéder comme suit :

- **•** Configurer les valeurs des couleurs de remplacement dans la Command WorkStation.
- **•** Imprimer un document en activant l'option Couleurs de remplacement.

### Créer et modifier des couleurs de remplacement

Une couleur de remplacement se trouve dans un type particulier de groupe de tons directs appelé groupe de remplacement. Pour une couleur de remplacement, vous devez spécifier la valeur CMYK de la couleur d'origine et la valeur CMYK de la couleur qui la remplace.

- **1** Démarrez Spot Pro de l'une des façons suivantes :
	- **•** Cliquez sur Spot Pro situé dans la barre d'outils de Vue tâches.
	- **•** Cliquez sur Serveur > Spot Pro.
	- **•** Cliquez sur l'icône Plus (trois points verticaux) à côté du nom de serveur dans le volet Serveurs.
	- **•** Dans Vue périphérique, cliquez sur Spot Pro sous Ressources.
- **2** Cliquez sur Démarrer Spot Pro.
- **3** Cliquez sur Nouveau et sélectionnez Groupe de remplacement.

Pour un groupe de remplacement, saisissez un nom pour le groupe et cliquez sur OK.

Si un groupe de remplacement existe déjà, choisissez-le et passez à [5](#page-24-0).

**4** Dans la liste des couleurs, sélectionnez l'emplacement souhaité pour la nouvelle couleur de remplacement.

- <span id="page-24-0"></span>**5** Cliquez sur Nouveau et sélectionnez Couleur de remplacement pour créer une couleur de remplacement.
- **6** Sélectionnez un mode couleur pour spécifier la valeur de la couleur d'origine.
- **7** Sélectionnez un niveau de tolérance pour la couleur d'origine.

La tolérance détermine la marge que doit avoir une couleur donnée par rapport à sa couleur d'origine pour qu'elle puisse convenir. Petit et Grand sont définis de la façon suivante :

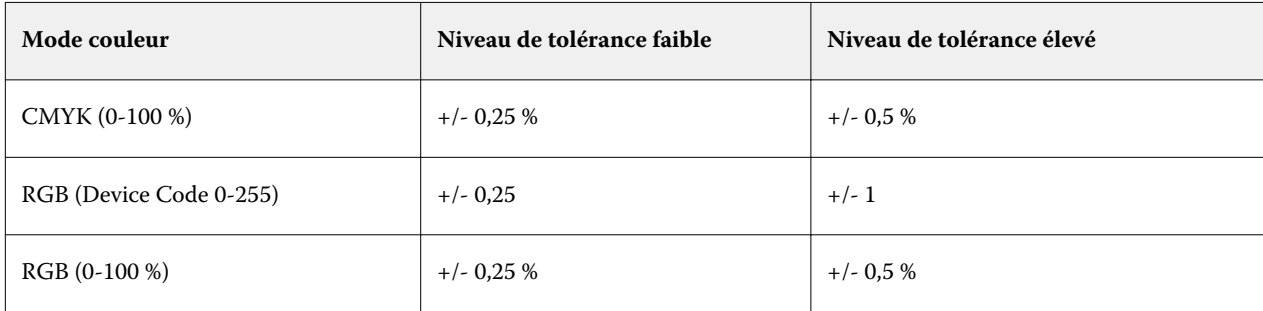

**Remarque :** La tolérance n'a pas d'incidence sur la couleur remplacée.

- **8** Saisissez les valeurs de la couleur d'origine. Pour passer d'un champ à l'autre, utilisez la touche de tabulation.
- **9** Saisissez les valeurs de la couleur convertie.
- **10** Effectuez l'une des opérations suivantes :
	- **•** Cliquez sur Terminé pour terminer la modification et quitter le volet de l'éditeur de couleur de Spot Pro.
	- **•** Cliquez sur Enregistrer pour enregistrer vos modifications et basculer vers un autre ton direct, sans quitter le volet de l'éditeur de couleur de Spot Pro.
- **11** Dans le volet de l'éditeur de couleur de Spot Pro, cliquez sur Modifier l'icône (  $\Box$ ) pour modifier une couleur de remplacement. Effectuez les modifications nécessaires et procédez à l'une des opérations suivantes :
	- **•** Cliquez sur Terminé pour terminer la modification et quitter le volet de l'éditeur de couleur de Spot Pro.
	- **•** Cliquez sur Enregistrer pour enregistrer vos modifications et basculer vers un autre ton direct, sans quitter le volet de l'éditeur de couleur de Spot Pro.

aide de Spot Pro Couleurs de remplacement 26